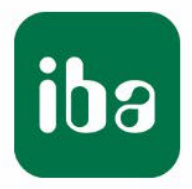

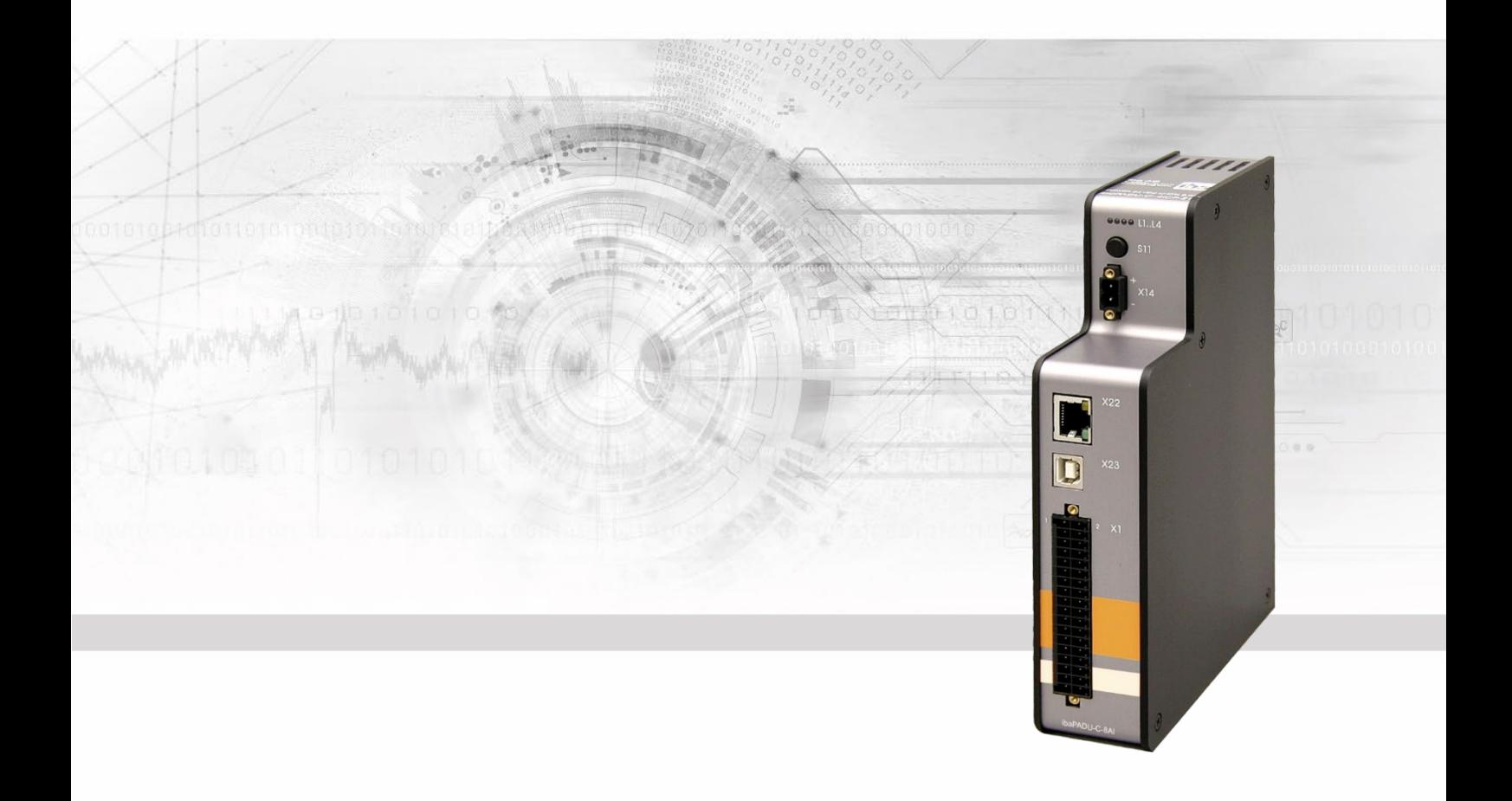

# **ibaPADU-C-8AI**

## Netzunabhängige Messdatenerfassung

## Handbuch

Ausgabe 2.0

Messsysteme für Industrie und Energie www.iba-ag.com

#### **Hersteller**

iba AG

Königswarterstr. 44

90762 Fürth

**Deutschland** 

#### **Kontakte**

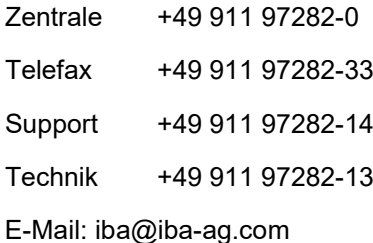

Web: www.iba-ag.com

Weitergabe sowie Vervielfältigung dieser Unterlage, Verwertung und Mitteilung ihres Inhalts sind nicht gestattet, soweit nicht ausdrücklich zugestanden. Zuwiderhandlungen verpflichten zu Schadenersatz.

© iba AG 2023, alle Rechte vorbehalten.

Der Inhalt dieser Druckschrift wurde auf Übereinstimmung mit der beschriebenen Hard und Software überprüft. Dennoch können Abweichungen nicht ausgeschlossen werden, so dass für die vollständige Übereinstimmung keine Garantie übernommen werden kann. Die Angaben in dieser Druckschrift werden jedoch regelmäßig aktualisiert. Notwendige Korrekturen sind in den nachfolgenden Auflagen enthalten oder können über das Internet heruntergeladen werden.

Die aktuelle Version liegt auf unserer Website www.iba-ag.com zum Download bereit.

#### **Schutzvermerk**

Windows® ist eine Marke und eingetragenes Warenzeichen der Microsoft Corporation. Andere in diesem Handbuch erwähnte Produkt- und Firmennamen können Marken oder Handelsnamen der jeweiligen Eigentümer sein.

#### **Zertifizierung**

Das Produkt ist entsprechend der europäischen Normen und Richtlinien zertifiziert. Dieses Produkt entspricht den allgemeinen Sicherheits- und Gesundheitsanforderungen.

Weitere internationale landesübliche Normen und Richtlinien wurden eingehalten.

C E

Hinweis: Diese Ausrüstung wurde getestet und entspricht den Grenzwerten für Digitalgeräte der Klasse A gemäß Teil 15 der FCC-Regularien (Federal Communications Commission). Diese Grenzwerte wurden geschaffen, um angemessenen Schutz gegen Störungen beim Betrieb in gewerblichen Umgebungen zu gewährleisten. Diese Ausrüstung erzeugt, verwendet und kann Hochfrequenzenergie abstrahlen und kann – falls nicht in Übereinstimmung mit dem Handbuch installiert und verwendet – Störungen der Funkkommunikation verursachen. In Wohnumgebungen kann der Betrieb dieses Geräts Funkstörungen verursachen. In diesem Fall obliegt es dem Anwender, angemessene Maßnahmen zur Beseitigung der Störung zu ergreifen.

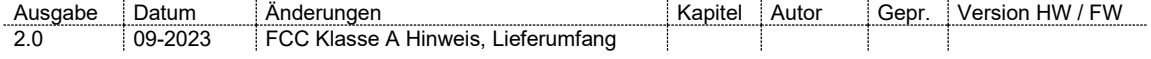

## Inhaltsverzeichnis

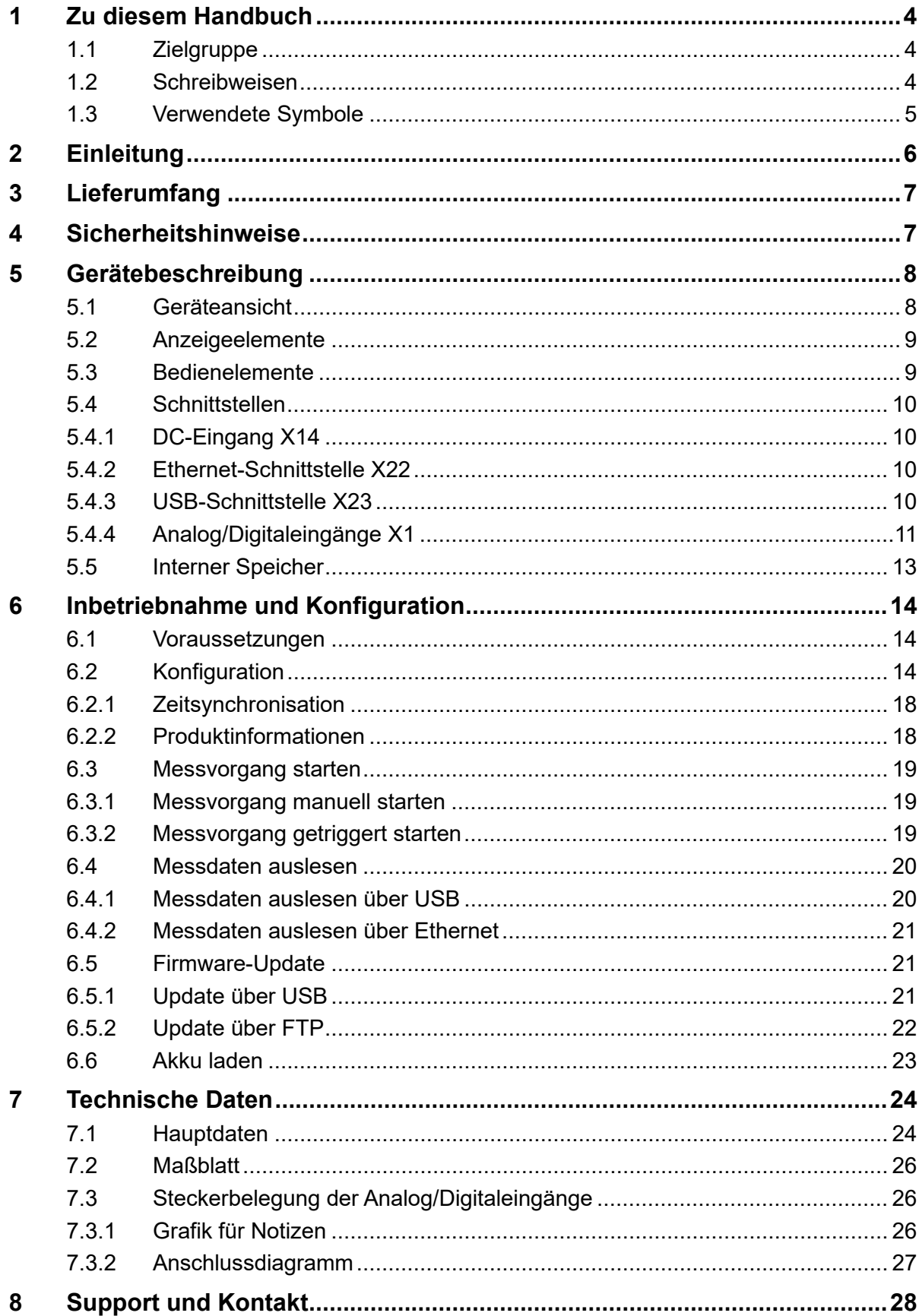

## <span id="page-3-0"></span>**1 Zu diesem Handbuch**

Dieses Handbuch beschreibt den Aufbau, die Anwendung und die Bedienung des Gerätes ibaPADU-C-8AI.

## <span id="page-3-1"></span>**1.1 Zielgruppe**

Im Besonderen wendet sich dieses Handbuch an ausgebildete Fachkräfte, die im Umgang mit elektrischen und elektronischen Baugruppen sowie der Kommunikations- und Messtechnik geübt sind. Als Fachkraft gilt, wer auf Grund seiner fachlichen Ausbildung, Kenntnisse und Erfahrungen sowie Kenntnis der einschlägigen Bestimmungen die ihm übertragenen Arbeiten beurteilen und mögliche Gefahren erkennen kann.

#### <span id="page-3-2"></span>**1.2 Schreibweisen**

In diesem Handbuch werden folgende Schreibweisen verwendet:

![](_page_3_Picture_144.jpeg)

## <span id="page-4-0"></span>**1.3 Verwendete Symbole**

Wenn in diesem Handbuch Sicherheitshinweise oder andere Hinweise verwendet werden, dann bedeuten diese:

![](_page_4_Picture_4.jpeg)

#### **Gefahr! Stromschlag**

Wenn Sie diesen Sicherheitshinweis nicht beachten, dann droht die unmittelbare Gefahr des Todes oder schwerer Körperverletzung durch einen Stromschlag!

![](_page_4_Picture_7.jpeg)

## **Gefahr!**

Wenn Sie diesen Sicherheitshinweis nicht beachten, dann droht die unmittelbare Gefahr des Todes oder der schweren Körperverletzung!

![](_page_4_Picture_10.jpeg)

#### **Warnung!**

Wenn Sie diesen Sicherheitshinweis nicht beachten, dann droht die mögliche Gefahr des Todes oder schwerer Körperverletzung!

![](_page_4_Picture_13.jpeg)

#### **Vorsicht!**

Wenn Sie diesen Sicherheitshinweis nicht beachten, dann droht die mögliche Gefahr der Körperverletzung oder des Sachschadens!

![](_page_4_Picture_16.jpeg)

#### **Hinweis**

Ein Hinweis gibt spezielle zu beachtende Anforderungen oder Handlungen an.

![](_page_4_Picture_19.jpeg)

#### **Tipp**

Tipp oder Beispiel als hilfreicher Hinweis oder Griff in die Trickkiste, um sich die Arbeit ein wenig zu erleichtern.

![](_page_4_Picture_22.jpeg)

#### **Andere Dokumentation**

Verweis auf ergänzende Dokumentation oder weiterführende Literatur.

## <span id="page-5-0"></span>**2 Einleitung**

ibaPADU-C-8AI dient der netzunabhängigen Datenaufzeichnung von Prozessdaten. Mit dem internen Lithium-Ionen-Akku lässt sich das Gerät ca. 19 - 24 h unabhängig vom Stromnetz betreiben. Ist ibaPADU-C-8AI an das Stromnetz angeschlossen, lädt der interne Akku automatisch auf, und bietet gleichzeitig Überbrückungsschutz bei unerwarteten Stromausfällen.

Das Gerät zeichnet sich durch eine einfache Handhabung aus. Es wird über eine editierbare Textdatei konfiguriert, die auf dem Gerät im Verzeichnis "config" gespeichert ist.

Die Erfassungszeit lässt sich für Langzeitmessungen (Abtastrate 1 Sample/min.) bis hin zu Messungen mit hoher Abtastrate (1000 Samples/s) einstellen.

Gestartet und gestoppt wird die Messdaten-Aufzeichnung durch:

- □ Tastendruck (manuell) oder
- Externes Signal (getriggert)

Zum Auslesen der Messdaten wird das Gerät mit einem Rechner über den USB-Anschluss verbunden. Der Rechner erkennt das Gerät per Plug and Play wie einen Massenspeicher. Zusätzlich können die Daten per Netzwerkverbindung über FTP abgeholt werden.

Zur Darstellung und Analyse der Messdaten kann das Software-Produkt ibaAnalyzer<sup>[1](#page-5-1)</sup> eingesetzt werden.

Das Gerät ist in zwei Varianten erhältlich:

- ibaPADU-C-8AI-Z1 mit 4 GB Speicher (1000 Tage bei 1 s / 1 Tag bei 1 ms)
- ibaPADU-C-8AI-Z2 mit 32 GB Speicher

#### **Die wichtigsten Kenndaten im Überblick:**

- Netzunabhängiger Datenaufzeichner (data logger) mit integriertem Lithium-Ionen-Akku
- □ 8 analoge Eingänge, 16 Bit Auflösung
- □ 8 digitale Eingänge
- □ Zeitsynchronisierung mittels NTP-Server
- □ Synchrone Datenaufzeichnung aller Kanäle
- □ Erzeugt binäre Dateien im iba-Format oder .csv-Dateien
- Abtastrate 1000 Samples/s bis 1 Sample/min.
- **Externer Trigger**
- Integrierter 4 oder 32 GB Datenspeicher
- **USB-Anschluss**
- Akkulaufzeit ca. 19 24 h bei Normalbetrieb
- Robustes Metallgehäuse, Hutschienen-Montage

<span id="page-5-1"></span><sup>1</sup> Analyse-Software mit kostenfreier Lizenz zur Analyse von Dateien im \*.dat-Format, die mit einer lizenzierten iba-Software erzeugt wurden.

## <span id="page-6-0"></span>**3 Lieferumfang**

Die Lieferung eines ibaPADU-C-8AI beinhaltet folgende Komponenten:

- ibaPADU-C-8AI-XX
- □ 2-pol. Wago Federleiste RM 5,08 mm
- □ 18x2-pol. Wago Federleiste RM 3,5 mm
- USB-Kabel A-B, 70 cm, aufrollbar
- □ Zugentlastungsplatte

## <span id="page-6-1"></span>**4 Sicherheitshinweise**

![](_page_6_Picture_10.jpeg)

#### **Warnung!**

Dies ist eine Einrichtung der Klasse A. Diese Einrichtung kann im Wohnbereich Funkstörungen verursachen. In diesem Fall ist der Betreiber verpflichtet, angemessene Maßnahmen durchzuführen.

![](_page_6_Picture_13.jpeg)

#### **Vorsicht!**

#### **Einhalten des Betriebsspannungsbereichs**

Das Gerät darf nur mit einer Spannung zwischen 9 – 30 V DC betrieben werden! Eine zu hohe Betriebsspannung zerstört das Gerät!

![](_page_6_Picture_17.jpeg)

#### **Vorsicht!**

Öffnen Sie nicht das Gerät!

Im Gerät sind keine zu wartenden Bauteile enthalten.

Mit dem Öffnen des Gerätes verlieren Sie Ihren Garantieanspruch.

![](_page_6_Picture_22.jpeg)

#### **Hinweis**

#### **Reinigung**

Verwenden Sie für die Reinigung des Gerätes ein trockenes oder leicht feuchtes Tuch.

## <span id="page-7-0"></span>**5 Gerätebeschreibung**

## <span id="page-7-1"></span>**5.1 Geräteansicht**

![](_page_7_Picture_4.jpeg)

- 1 Betriebszustandsanzeige LEDs L1 … L4
- 2 Taster S11
- 3 DC-Eingang X14
- 4 Ethernet-Schnittstelle X22
- 5 USB-Schnittstelle X23
- 6 Analog/Digitaleingänge X1

Vorderansicht

## <span id="page-8-0"></span>**5.2 Anzeigeelemente**

Am Gerät zeigen farbige Leuchtdioden (LEDs) den Betriebszustand des Gerätes an.

#### **Betriebszustand**

![](_page_8_Picture_243.jpeg)

#### **Ethernet-Status**

![](_page_8_Picture_244.jpeg)

## <span id="page-8-1"></span>**5.3 Bedienelemente**

Das Gerät wird über den Taster S11 bedient.

![](_page_8_Picture_245.jpeg)

## <span id="page-9-0"></span>**5.4 Schnittstellen**

#### <span id="page-9-1"></span>**5.4.1 DC-Eingang X14**

Über den DC-Eingang kann eine externe Spannungsversorgung (9 - 30 V DC) angelegt und der interne Akku geladen werden.

Ist keine externe Spannungsversorgung vorhanden, schaltet das Gerät auf Akku-Betrieb um.

![](_page_9_Figure_6.jpeg)

#### <span id="page-9-2"></span>**5.4.2 Ethernet-Schnittstelle X22**

Anbindung an ein Netzwerk, um die Daten per FTP abzuholen.

![](_page_9_Picture_9.jpeg)

## **Hinweis**

Dies ist nur möglich wenn das Gerät nicht als Massenspeicher über USB angebunden ist und eine IP-Adresse konfiguriert wurde.

#### <span id="page-9-3"></span>**5.4.3 USB-Schnittstelle X23**

Über die USB-Schnittstelle kann ein PC angeschlossen werden, um Daten auszulesen. Gleichzeitig wird der interne Akku geladen.

![](_page_9_Picture_14.jpeg)

#### **Wichtiger Hinweis**

Ist während der Messung ein PC über die USB-Schnittstelle angeschlossen, kann die angegebene Messgenauigkeit < 0,1% vom Gesamtbereich aufgrund von Erdschleifen überschritten werden. Wir empfehlen daher, während der Messung die USB-Verbindung zum PC zu lösen.

Die Spannungsversorgung sollte über den DC-Eingang oder den internen Akku erfolgen. Der Zugriff auf die Daten über Ethernet hat keine Auswirkungen auf die Messgenauigkeit.

#### <span id="page-10-0"></span>**5.4.4 Analog/Digitaleingänge X1**

Anschluss für

- □ 8 digitale und analoge Eingangssignale
- □ 2 Erde
- $\Box$  Triggereingang

#### **Steckerbelegung der Analog/Digitaleingänge**

![](_page_10_Picture_271.jpeg)

![](_page_10_Picture_9.jpeg)

## **Tipp**

Für Ihre Notizen finden Sie das Schema für die Steckerbelegung noch einmal in Kapi-tel [7](#page-23-0) ["Technische Daten"](#page-23-0).

#### **Anschaltung Triggersignal**

Die Ausführung des Triggereingangs ist identisch mit einem digitalen Eingang. Es gibt zwei Möglichkeiten, das Triggersignal anzulegen:

□ Signalpegel gegen GND

![](_page_11_Figure_5.jpeg)

![](_page_11_Picture_100.jpeg)

externer Schließer zwischen Trigger IN und Trigger +

![](_page_11_Picture_101.jpeg)

![](_page_11_Picture_102.jpeg)

## <span id="page-12-0"></span>**5.5 Interner Speicher**

Das Gerät verfügt über eine interne SD-Speicherkarte mit folgender Verzeichnisstruktur:

![](_page_12_Picture_4.jpeg)

![](_page_12_Picture_101.jpeg)

## <span id="page-13-0"></span>**6 Inbetriebnahme und Konfiguration**

Die Konfiguration erfolgt über eine Textdatei (config.ini), die im Speicher des Geräts im Verzeichnis "config" abgelegt ist. An einem über USB oder Ethernet angeschlossenen PC kann die Datei aufgerufen und Einstellungen vorgenommen werden. Anschließend wird die Datei wieder im Gerätespeicher abgelegt.

![](_page_13_Picture_4.jpeg)

#### **Hinweis**

Bei der Erstinbetriebnahme können Sie den PC nur über USB anschließen. Erst wenn Sie die Geräte-IP-Adresse entsprechend Ihrer Netzwerkumgebung geändert haben, können Sie über Ethernet auf das Gerät zugreifen.

Folgende Parameter können eingestellt werden:

- □ Abtastrate
- $\Box$  Trigger
- □ Zeitzone (in Stunden und Minuten)
- $\Box$  Datenformat (dat oder csv)
- **Q** DHCP
- Geräte-IP-Adresse
- □ Subnetzmaske
- Gateway-IP-Adresse (für Zeitsynchronisation)
- □ Signalnamen
- □ Skalierung
- Einheitenname
- Zeit für automatischen Shut-down

#### <span id="page-13-1"></span>**6.1 Voraussetzungen**

- □ PC mit USB-Schnittstelle
- □ Betriebssystem Windows XP/Vista/7, Linux, Mac OSX
- Betriebssystem Windows zum Analysieren der Messdaten im dat-Format mit ibaAnalyzer

#### <span id="page-13-2"></span>**6.2 Konfiguration**

Um das Gerät zu konfigurieren, gehen Sie wie folgt vor:

- **1.** Zur Erstinbetriebnahme schließen Sie das Gerät mit einem USB-Kabel an den PC an.
- **2.** Das Gerät bootet selbstständig.
- **3.** Das Gerät erscheint als USB-Massenspeicher auf dem PC (iba-Logo als Icon).
- **4.** Offnen Sie die Konfigurationsdatei "config.ini" im Verzeichnis "config" und editieren diese.

![](_page_14_Picture_132.jpeg)

## $\mathbf{I}$

 $\left|$ iba

#### **Hinweis**

Die Einträge in der "config.ini"-Datei, die Sie editieren können, sind im Bild oben gelb markiert. Die anderen Bereiche dürfen nicht verändert werden.

Wenn die Netzwerkeinstellungen aktiviert werden sollen, müssen in der "config.ini"-Datei die grün markierten Rauten vor den Einträgen "ipAddress", "subnetMask" und "gatewayIpAddress" entfernt werden.

Für IP-Adresse wird das "standard IPv4 dotted-decimal format" verwendet: **d.d.d.d**

Wobei "d" eine Dezimalzahl zwischen 0 und 255 ohne führende Null sein muss.

**5.** Mögliche Einstellungen:

![](_page_14_Picture_133.jpeg)

![](_page_15_Picture_158.jpeg)

![](_page_15_Picture_3.jpeg)

#### **Hinweis**

Die Funktion "Automatischer Shutdown" schützt den Akku vor unabsichtlichem Entladen. Nach der hier eingestellten Zeit wird das Gerät automatisch heruntergefahren, wenn es nicht aktiv ist. Das Gerät wird nicht automatisch heruntergefahren, wenn eine Datenerfassung läuft oder wenn eine externe Spannungsversorgung über USB oder DC anliegt.

Die Funktion ist ausgeschaltet, wenn als Zeitangabe "0" eingetragen ist.

![](_page_15_Picture_159.jpeg)

## **Hinweis**

1

Mit der Auto-Cleanup-Option werden nur Dateien mit folgendem Format gelöscht: **paduc\_2014-12-31\_23.59.59.dat**

Es werden nur leere Verzeichnisse mit folgendem Format gelöscht: **2014-12-31**

![](_page_15_Picture_160.jpeg)

Der Name der Einheit darf max. 7 Zeichen lang sein. Bsp. Leistung in Watt: W

![](_page_16_Picture_178.jpeg)

- **6.** Speichern Sie die Konfigurationsdatei wieder unter "config.ini" im Verzeichnis "config".
- **7.** Schließen Sie den Explorer und entfernen das Gerätesymbol aus der Systemleiste mit "Hardware sicher entfernen".
- **8.** Um die geänderte Konfigurationsdatei zu übernehmen, drücken Sie kurz den Taster S11 oder starten Sie das Gerät neu.

![](_page_16_Picture_6.jpeg)

#### **Hinweis**

Wenn die Zeitsynchronisation über ein Gateway erfolgen soll, muss das Gerät Zugang zum Internet haben.

![](_page_16_Picture_9.jpeg)

#### **Vorsicht!**

Bei nicht sachgemäßem Entfernen des Massenspeichers kann das Dateisystem zerstört werden und es besteht die Gefahr des Datenverlustes!

![](_page_16_Picture_12.jpeg)

#### **Tipp**

Dateien im csv-Format sind unkomprimiert und belegen daher mehr Speicherplatz. Es wird daher empfohlen, Dateien im dat-Format zu verwenden.

![](_page_16_Picture_15.jpeg)

#### **Tipp**

<span id="page-16-0"></span>Bei einer fehlerhaften Konfiguration wird im Verzeichnis "log" ein Fehlerprotokoll abgelegt, das den aktuellen Fehler im Klartext meldet.

<span id="page-16-1"></span><sup>2</sup> Bei der Eingabe der Skalierungswerte wird die wissenschaftliche Notation unterstützt, z. B. 103 entspricht 1 E3. Werden ungültige Zeichen (Sonderzeichen oder andere Buchstaben als E) angegeben, erfolgt keine Skalierung.

#### <span id="page-17-0"></span>**6.2.1 Zeitsynchronisation**

Die Zeitsynchronisation kann über einen externen Server erfolgen. Die Adresse des Servers ist in konfigurierbar. Standardmäßig ist der Zeitserver der FU Berlin eingestellt.

URL: time.fu-berlin.de IP: 130.133.1.10 Protokoll: Network Time Protocol

Wenn sich in Ihrem Netzwerk ein NTP-Zeitserver befindet, können Sie diesen verwenden. Tragen Sie hierzu die IP-Adresse Ihres Zeitservers in der "config.ini" ein.

Möchten Sie einen Im Internet befindlichen Zeitserver verwenden tragen Sie dessen IP-Adresse in der "config.ini" ein. Um diesen bei fest eingestellter IP-Adresse nutzen zu können, benötigt das Gerät die Gateway-Adresse.

**Beispiel**: gatewayIpAddress = 192.168.0.1

![](_page_17_Figure_8.jpeg)

Die Zeitsynchronisation erfolgt bei jedem Hochfahren des Geräts und bei jedem Start einer Messung.

![](_page_17_Picture_10.jpeg)

#### **Hinweis**

Ist der angegebene Zeitserver nicht erreichbar, wird die Messung ohne eine Zeitsynchronisation gestartet.

#### <span id="page-17-1"></span>**6.2.2 Produktinformationen**

Auf dem Gerät im Verzeichnis "log" befindet sich eine Datei "product.log" mit den wichtigsten Informationen zum Gerät, wie Hostname, Seriennummer, Hardware- und Firmware-Version, MAC-Adresse, etc.

![](_page_17_Picture_15.jpeg)

## <span id="page-18-0"></span>**6.3 Messvorgang starten**

Verbinden Sie zunächst die Eingangssignale mit den analogen bzw. digitalen Eingängen. Die Messung kann auf 2 Arten gestartet werden:

## <span id="page-18-1"></span>**6.3.1 Messvorgang manuell starten**

Der manuelle Messvorgang wird durch kurzes Drücken des Tasters S11 gestartet und gestoppt. Gehen Sie wie folgt vor:

- **1.** Schalten Sie das Gerät ein, indem Sie den Taster S11 lange drücken. Alle LEDs leuchten zunächst rot. Ist das Gerät bereit, leuchtet L1 orange.
- **2.** Starten Sie die Messung, indem Sie den Taster S11 kurz drücken. So lange der Messvorgang läuft, blinkt L1 grün.
- **3.** Sie können die Messung stoppen, indem Sie den Taster S11 erneut kurz drücken. L1 leuchtet orange.

## <span id="page-18-2"></span>**6.3.2 Messvorgang getriggert starten**

Wenn der Messvorgang über ein Triggersignal gestartet werden soll, muss dies in der Konfigurationsdatei "config.ini" eingetragen sein:

Einstellung bei "trigger": [highPulse]

Der Messvorgang dauert nur so lange das Triggersignal anliegt (digitales Signal, Starttrigger steigende Flanke, Stopptrigger fallende Flanke). Bei einer hoch eingestellten Erfassungszeit (Sample rate) muss das Triggersignal mindestens für die eingestellte Zeit anliegen damit Daten aufgezeichnet werden.

Die Anschaltung des Triggersignals ist in Kapitel [5.4.4](#page-10-0) ["Analog/Digitaleingänge X1"](#page-10-0) beschrieben.

Gehen Sie wie folgt vor:

- **1.** Schalten Sie das Gerät ein, indem Sie den Taster S11 lange drücken. Alle LEDs leuchten zunächst rot. Ist das Gerät bereit, leuchtet L1 orange.
- 2. Gehen Sie in den Zustand "Warten auf Trigger", indem Sie den Taster S11 kurz drücken. L1 leuchtet grün.
- **3.** L1 blinkt grün, wenn das Triggersignal anliegt und die Messung startet. Daten werden nur gespeichert, solange das Triggersignal anliegt.
- **4.** Liegt kein Triggersignal mehr an, ist die Messung beendet und L1 leuchtet grün.
- **5.** Den Zustand "Warten auf Trigger" verlassen Sie durch kurzes Drücken von S11.

#### **Hinweis**

Bei jeder Messung wird eine neue Messdatei angelegt. Bei Langzeitaufzeichnungen werden nach je 100.000 Samples automatisch neue Messdateien angelegt.

Wenn der freie Speicherplatz auf dem internen Speicher unter 40 MB sinkt, wird die Messdatenaufzeichnung automatisch abgebrochen. Dies wird durch rotes Blinken der LED L1 angezeigt. Zusätzlich wird eine Fehlermeldungsdatei "Error.log" im Verzeichnis "log" mit folgendem Inhalt abgelegt: "[ERROR] stopped measuring --> running out of disk space".

## <span id="page-19-0"></span>**6.4 Messdaten auslesen**

Die Messdaten können über den USB-Anschluss oder über den Ethernet-Anschluss mittels FTP ausgelesen werden. Bei Zugriff über Ethernet darf das Gerät nicht als Massenspeicher über USB angeschlossen sein und dem Gerät muss eine IP-Adresse fest oder per DHCP zugewiesen sein.

#### <span id="page-19-1"></span>**6.4.1 Messdaten auslesen über USB**

Die Messdateien werden im Gerät gespeichert und können über USB ausgelesen werden. Gehen Sie wie folgt vor:

- **1.** Schließen Sie das Gerät über USB-Kabel an den PC an, das Gerät bootet selbstständig.
- **2.** Das Gerät erscheint als USB-Massenspeicher auf dem PC (iba-Logo als Icon).
- **3.** Öffnen Sie das Symbol im Explorer. Kopieren Sie die Messdateien im Verzeichnis "dat" auf Ihren PC.
- **4.** Schließen Sie den Explorer und entfernen das Gerätesymbol aus der Systemleiste mit "Hardware sicher entfernen".

![](_page_19_Picture_10.jpeg)

#### **Hinweis**

Die Messdateien sollten nach erfolgreichem Übertragen auf den PC vom Gerät gelöscht werden um stets den maximalen Speicherplatz für die Messung zur Verfügung zu haben.

![](_page_19_Picture_13.jpeg)

## **Vorsicht!**

Bei nicht sachgemäßem Entfernen des Massenspeichers kann das Dateisystem zerstört werden und es besteht die Gefahr des Datenverlustes!

#### <span id="page-20-0"></span>**6.4.2 Messdaten auslesen über Ethernet**

Verbinden Sie den PC und das Gerät über die Ethernet-Schnittstelle mit einem Netzwerkkabel. Bei Zugriff über Ethernet darf das Gerät nicht als Massenspeicher über USB angeschlossen sein und dem Gerät muss eine IP-Adresse fest oder per DHCP zugewiesen sein. Sie können mit einer FTP-Applikation oder mit Ihrem Webbrowser auf das Gerät zugreifen.

- **1.** Geben Sie die Geräte-IP-Adresse oder den Hostnamen
	- als Server-Adresse in der FTP-Applikation
	- oder in die Adresszeile des Webbrowsers ein
- **2.** Kopieren Sie die Daten aus dem Verzeichnis "dat" auf Ihren PC.

![](_page_20_Picture_8.jpeg)

#### **Hinweis**

Der Hostname setzt sich aus dem Produktnamen und der sechsstelligen Seriennummer des Gerätes zusammen. Die Seriennummer befindet sich auf dem Typenschild des Geräts.

![](_page_20_Picture_11.jpeg)

Beispiel: Seriennummer 000001

Hostname: paduc\_000001

Der Hostname steht auch in der "product.log"-Datei im Verzeichnis log.

## <span id="page-20-1"></span>**6.5 Firmware-Update**

![](_page_20_Picture_16.jpeg)

#### **Wichtiger Hinweis**

Wenn Sie ein Firmware-Update durchführen, schließen Sie das Gerät an eine externe Spannungsversorgung an! Bei einem zu schwachen Akku könnte das Update fehlschlagen.

Schalten Sie das Gerät während des Update-Vorgangs nicht aus!

#### <span id="page-20-2"></span>**6.5.1 Update über USB**

Sie können ein Firmware-Update durchführen, indem Sie die Update-Datei auf den internen Speicher des Geräts ablegen und einen Neustart durchführen. Gehen Sie wie folgt vor:

- **1.** Schließen Sie das Gerät über USB-Kabel an den PC an. Das Gerät bootet selbstständig.
- **2.** Das Gerät erscheint als USB-Massenspeicher auf dem PC.
- **3.** Öffnen Sie das Symbol im Explorer und kopieren Sie die Update-Datei auf den Gerätespeicher ins Verzeichnis "update".
- **4.** Schließen Sie den Explorer und entfernen das Gerätesymbol aus der Systemleiste.
- **5.** Starten Sie das Gerät neu indem Sie die Taste S11 länger als 3 s gedrückt halten. Alle LEDs gehen daraufhin aus und nach kurzer Zeit startet das Gerät neu.
- **6.** Das Update wird durchgeführt, alle LEDs blinken orange. Der Vorgang kann einige Minuten dauern.
- **7.** Ist die Update-Installation beendet, startet das Gerät automatisch neu.

#### <span id="page-21-0"></span>**6.5.2 Update über FTP**

- **1.** Geben Sie die Geräte-IP-Adresse oder den Hostnamen als Server-Adresse ein.
- **7** Hinweise zur Nomenklatur des Hostnamens, siehe Kap. [6.4.2](#page-20-0)
- 2. Kopieren Sie die Update-Datei in das Verzeichnis "update".
- **3.** Starten Sie das Gerät neu indem Sie die Taste S11 länger als 3 s gedrückt halten. Alle LEDs gehen daraufhin aus und nach kurzer Zeit startet das Gerät neu.
- **4.** Das Update wird durchgeführt, alle LEDs blinken orange. Der Vorgang kann einige Minuten dauern.
- **5.** Ist die Update-Installation beendet, startet das Gerät automatisch neu.

### <span id="page-22-0"></span>**6.6 Akku laden**

Das Gerät enthält einen Lithium-Ionen-Akku. Der Akku kann über USB oder eine externe Spannungsversorgung am DC-Eingang (9-30 V) aufgeladen werden.

Während des Ladevorgangs leuchtet L2 grün. Ist der Akku vollständig geladen, erlischt  $L2.$ 

Der Akku lädt über den DC-Eingang ca. 3x schneller als über die USB-Schnittstelle. Mit voll aufgeladenem Akku lässt sich das Gerät ca. 19 - 24 Stunden betreiben.

Der Akku ist von der für iba Erzeugnisse gewährten Gewährleistungsfrist ausgenommen.

![](_page_22_Picture_7.jpeg)

#### **Wichtiger Hinweis**

Bei Nichtbenutzung, muss mindestens alle 6 Monate ein Ladevorgang vorgenommen werden, um den Akku zu erhalten.

![](_page_22_Picture_10.jpeg)

#### **Wichtiger Hinweis**

Gebrauchte Batterien und Akkus dürfen nicht über den Restmüll entsorgt werden.

Wenn Sie den gebrauchten Akku zurückgeben oder austauschen möchten, senden Sie das gesamte Gerät ausreichend frankiert an iba zurück.

Akkus enthalten Komponenten aus wertvollen Rohstoffen, die recycelt und wieder verwertet werden können. Geräte mit dem **X**-Symbol unterliegen der EU-Richtlinie 2002/96/EG über Elektro- und Elektronik-Altgeräte. Im Zusammenhang mit dem Vertrieb von Batterien oder Akkus sind wir gemäß Batterieverordnung als Händler dazu verpflichtet, Sie auf diese Verordnung hinzuweisen.

Batterien dürfen nicht im Hausmüll entsorgt werden. Diese sind durch eine durchgestrichene Mülltonne bzw. Müllbox gekennzeichnet. Sie sind für die ordnungsgemäße Entsorgung von Batterien gesetzlich verpflichtet. Bitte entsorgen Sie die verbrauchten Batterien, wie vom Gesetzgeber vorgeschrieben, kostenlos an einer kommunalen Sammelstelle, oder geben Sie diese im Handel vor Ort kostenlos ab. Die Entsorgung über den Hausmüll ist ausdrücklich verboten und gefährdet unsere Umwelt. Von uns erhaltene Batterien können Sie uns unentgeltlich zurückgeben, oder ausreichend frankiert per Post zurückschicken.

## <span id="page-23-0"></span>**7 Technische Daten**

## <span id="page-23-1"></span>**7.1 Hauptdaten**

![](_page_23_Picture_231.jpeg)

![](_page_24_Picture_206.jpeg)

#### **Supplier's Declaration of Conformity 47 CFR § 2.1077 Compliance Information**

**Unique Identifier**: 10.130000 ibaPADU-C-8AI-Z1

**Responsible Party - U.S. Contact Information**

iba America, LLC 370 Winkler Drive, Suite C Alpharetta, Georgia 30004

(770) 886-2318-102 [www.iba-america.com](http://www.iba-america.com/)

#### **FCC Compliance Statement**

This device complies with Part 15 of the FCC Rules. Operation is subject to the following two conditions: (1) This device may not cause harmful interference, and (2) this device must accept any interference received, including interference that may cause undesired operation.

## <span id="page-25-0"></span>**7.2 Maßblatt**

![](_page_25_Figure_3.jpeg)

(Maße in mm)

## <span id="page-25-1"></span>**7.3 Steckerbelegung der Analog/Digitaleingänge**

## <span id="page-25-2"></span>**7.3.1 Grafik für Notizen**

![](_page_25_Picture_233.jpeg)

<span id="page-26-0"></span>![](_page_26_Figure_2.jpeg)

![](_page_26_Figure_3.jpeg)

## <span id="page-27-0"></span>**8 Support und Kontakt**

#### **Support**

Telefon: +49 911 97282-14 Telefax: +49 911 97282-33 E-Mail: [support@iba-ag.com](mailto:support@iba-ag.com)

![](_page_27_Picture_5.jpeg)

#### **Hinweis**

Wenn Sie Support benötigen, dann geben Sie die Seriennummer (iba-S/N) des Produktes an.

#### **Kontakt**

#### **Hausanschrift**

iba AG

Königswarterstraße 44 90762 Fürth **Deutschland** 

Tel.: +49 911 97282-0 Fax: +49 911 97282-33 E-Mail: iba@iba-ag.com

#### **Postanschrift**

iba AG Postfach 1828 90708 Fürth

#### **Warenanlieferung, Retouren**

iba AG Gebhardtstraße 10 90762 Fürth Deutschland

#### **Regional und weltweit**

Weitere Kontaktadressen unserer regionalen Niederlassungen oder Vertretungen finden Sie auf unserer Webseite:

**[www.iba-ag.com](http://www.iba-ag.com/)**